## **Introduction**

This software was created as support tools for engineering, especially for steel constuction documentation.

Weld Leader Tool allows you to creating weld symbols leader and manipulate with it as simple and free as with another BricsCAD entities.

Additionaly WL Tool comes with another entity Item Note wich you can use for documentation.

For both entities you can use Arrow as additional arrow leader, pointing for same item or weld.

In Settings you can set colors for texts and symbols of entities.

## **After Instalation**

After you successfully run installation you can freely use this tool.

Installation performs all necessary operations.

After first run of BricsCAD you can see Weld Leader Toolbar.

(if Weld Leader Toolbar are not shown, please refer to **[Problem](#page-13-0) Solving** topic)

#### <span id="page-2-0"></span>**WLToolbar**

WLToolbar is a part of WLTool.cui and it is loaded automaticaly from LISP file on\_start.lsp saved in BricsCad<version>\Support folder

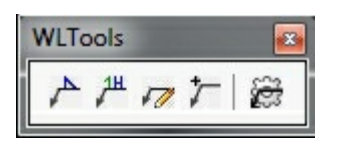

[Weld](#page-6-0) - creating Weld Leader

- $\mu$ <sup> $\mu$ </sup> [Notes](#page-8-0) creating Item Notes Leader
- [WLEdit](#page-5-0) editing existing Weld Leader, or Item Notes
- [Arrow](#page-10-0) creating additional Arrow Leader
- [WLSet](#page-4-0) Setting dialog, set language and text colors

#### **Commands**

Here is a list of commands of Weld Leader Tool

- [Weld](#page-6-0) Creating a Weld Leader
- [Notes](#page-8-0) Creating a Item Notes Leader
- [Arrow](#page-10-0) Creating an additional Arrow
- [WLEdit](#page-5-0) For editing existing entities
- [WLSet](#page-4-0) Informations and setting

# <span id="page-4-0"></span>**Settings**

By entering "WLSet" command or by clicking at this  $\frac{1}{2}$  icon in [WLToolbar](#page-2-0) the Setting Dialog will display.

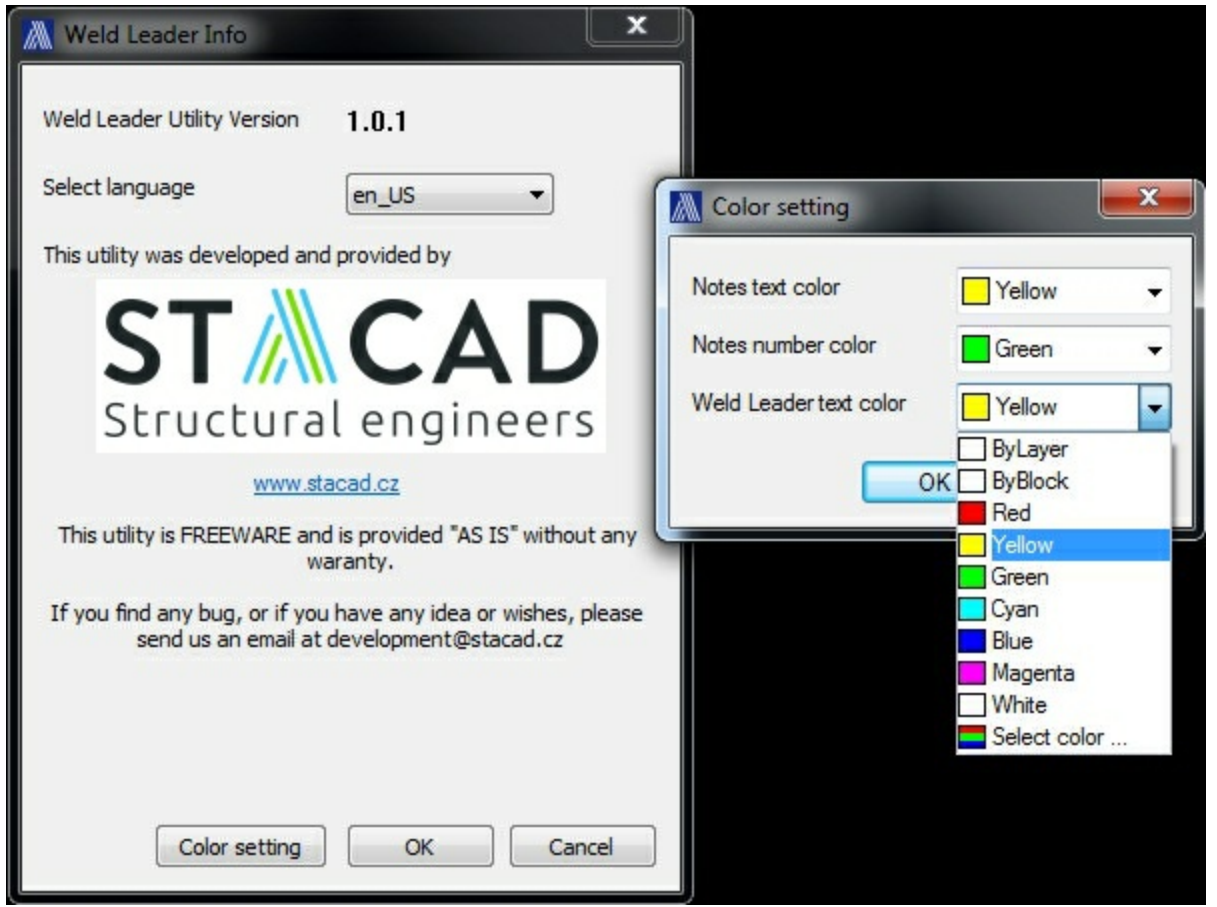

In main WL Info Dialog you can select language from available languages. (If you want to create your language translation refer to this topic).

Color setting button invoke another dialog with comboboxes where you can change colours of texts and symbols, drawed by entities.

# <span id="page-5-0"></span>**Editing existing entities**

You can edit existing Weld Leader and Item Notes entities by entering "WLEdit" command or by clicking at this  $\sqrt{ }$  icon in [WLToolbar](#page-2-0) and pick entity to edit.

You can also double-click at the entity you want to edit and appropriate dialog will display.

### <span id="page-6-0"></span>**Weld Leader Dialog**

After entering a command "Weld" or by clicking at this  $\overrightarrow{r}$  icon in WLToolbar you will be prompt for entering two points:

Starting Point - Point at a place you want to pointing with arrow

Leader Point - Point at a place where you want to have leader line with weld symbol

Then Weld Leader dialog will displays and you can specify weld symbol, texts and other properties.

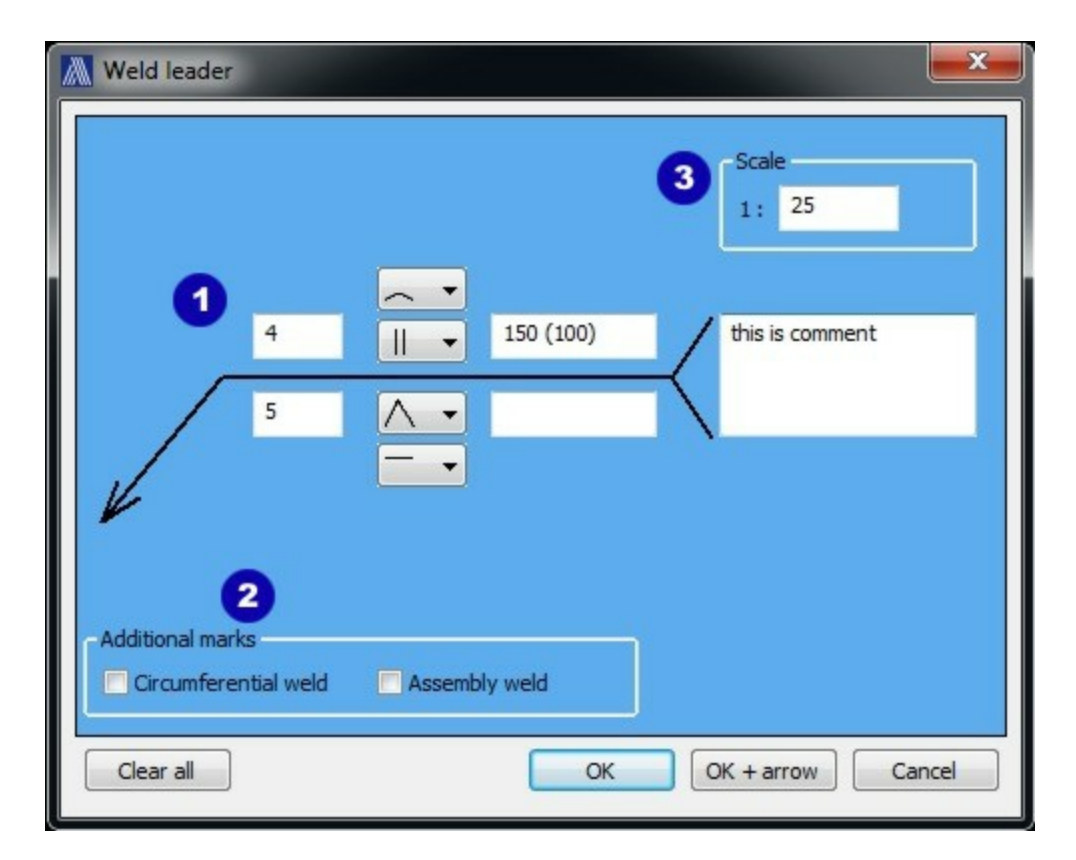

- 1 Enter text and select weld symbols, you can also add comment at the end of leader.
- 2 Checkboxes with additional weld symbol marks

3 - By default scale is loaded from current dimension style scale (dim scale overall), but you can change it here.

OK button will create new entity

OK + arrow button will create new entity and start ARROW command

Clear All button clears everything

Cancel button aborts dialog with nothing created

# **Weld Leader Entity**

Weld Leader is custom entity and it is similar to another BricsCAD entities, so you can perform such opperations as Copy, Move, Mirror\* or Rotate\*.

Weld Leader has also Grip Points, so you can edit the entity by dragging the grip points.

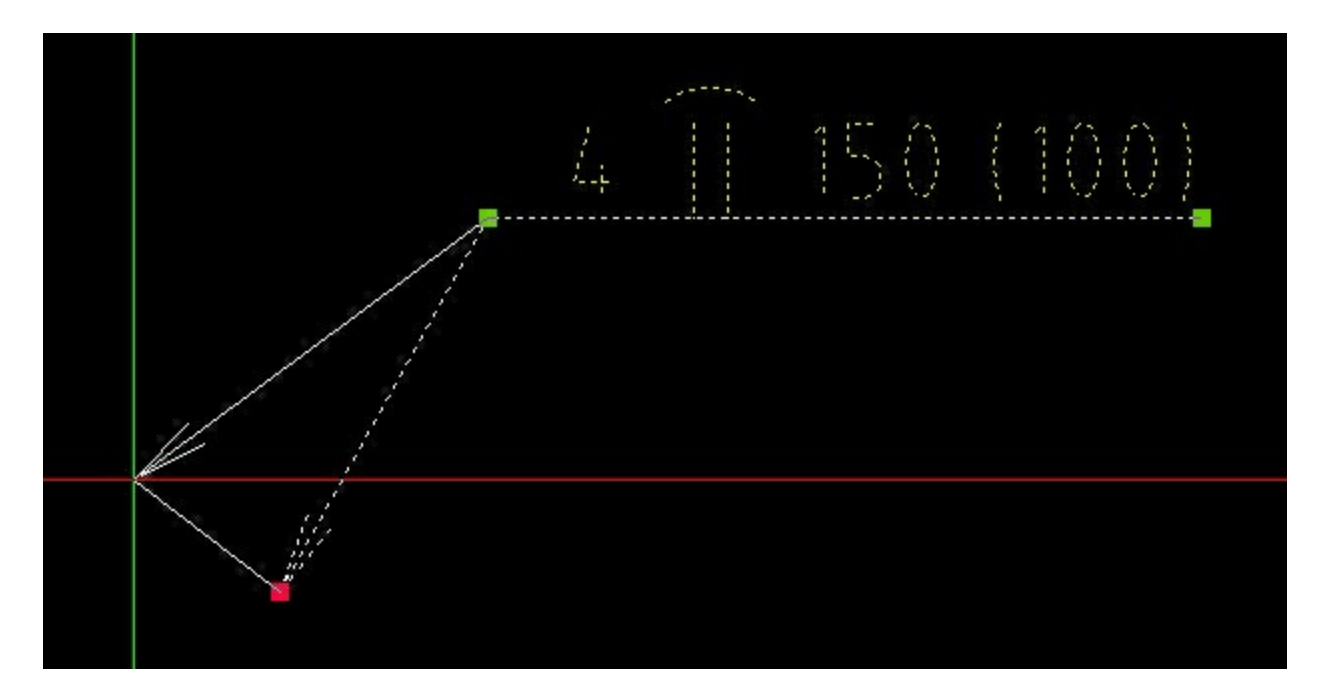

Grip point at the arrow moves only the arrow

Grip point at the beginng of the leader baseline moves with whole baseline and corresponding text

With grip point at the end of the leader baseline you can switch between drawing the leader baseline to the left, or right

\* - If you rotated or mirrored Weld Leader, leader baseline will stay in direction in wich was created (same UCS as in creation time). To perform Weld Leader in rotated position, you have to set rotated UCS first and then create Weld Leader.

### <span id="page-8-0"></span>**Item Notes Dialog**

After entering a command "Notes" or by clicking at this  $\mu$ <sup>th</sup> icon in [WLToolbar](#page-2-0) you will be prompt for entering two points:

Starting Point - Point at a place you want to pointing with arrow

Leader Point - Point at a place where you want to have leader line with weld symbol

Then Item Notes dialog will display.

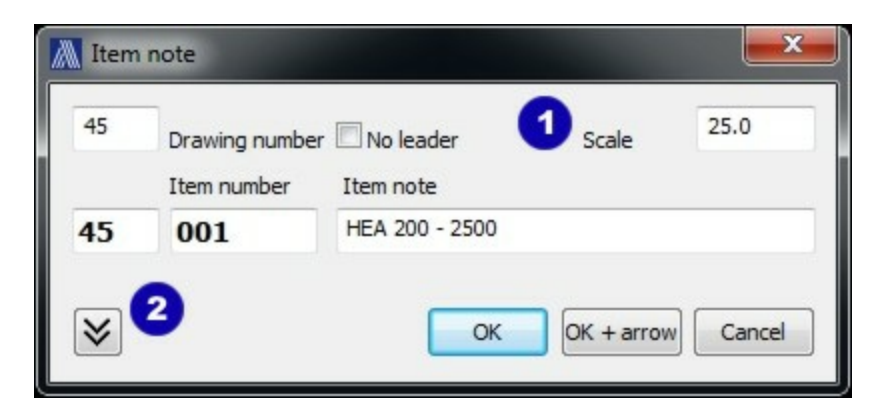

1 - By default scale is loaded from current dimension style scale (dim scale overall), but you can change it here.

2 - Expand / Collapse another four note lines

If you check No leader, no leader will be created. It's useful if you just want note something without leader.

OK button will create new Notes

OK + arrow wil create new Notes and start [ARROW](#page-10-0) command

Cancel button will abort operation with nothing created

If you set Drawing number, it will be added to every note wich has also Item number. Drawing number is saved with the DWG, so when you set it once, it will be loaded to every new Item Note, until you change it, or delete it. If you want to change it, just for one note, you can perform that by changing the first editbox in coresponding note.

## **Item Notes Entity**

Item Note is custom entity and it is similar to another BricsCAD entities, so you can perform such opperations as Copy, Move, Mirror\* or Rotate\*.

Item Note has also Grip Points, so you can edit the entity by dragging the grip points.

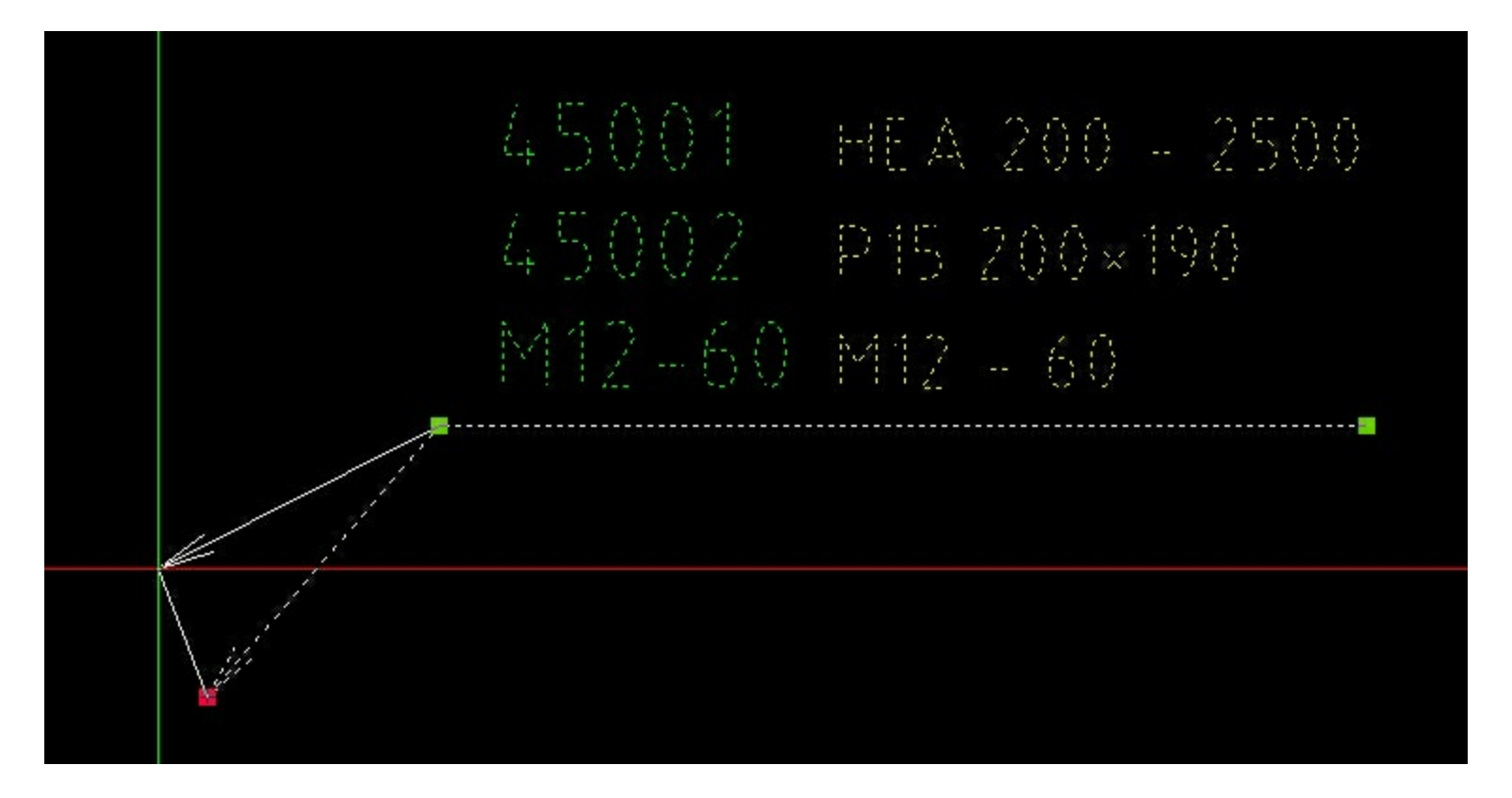

Grip point at the arrow moves only the arrow

Grip point at the beginng of the leader baseline moves with whole baseline and corresponding text

With grip point at the end of the leader baseline you can switch between drawing the leader baseline to the left, or right

\* - If you rotated or mirrored Weld Leader, leader baseline will stay in direction in wich was created (same UCS as in creation time). To perform Weld Leader in rotated position, you have to set rotated UCS first and then create Weld Leader.

### <span id="page-10-0"></span>**Additional Arrow**

For additional arrow leader enter "Arrow" command or click at this  $\tau$  icon in [WLToolbar](#page-2-0).

You will be prompt for starting point and another maximaly five points. Starting point is a point with arrow. If you want less then another five points just press "enter", or "space bar".

**NOTICE:** Size of arrow is loaded from dimension style scale (dim scale overall) and can not be set wile creating, or after creating. So, please be sure, that you have set required dim style first. (will be improved in next upgrade).

You can perform Move, Rotate, Mirror or Copy operation on Arrow entity.

Arrow entity also has Grip Points, so you can edit the entity by dragging the grip points.

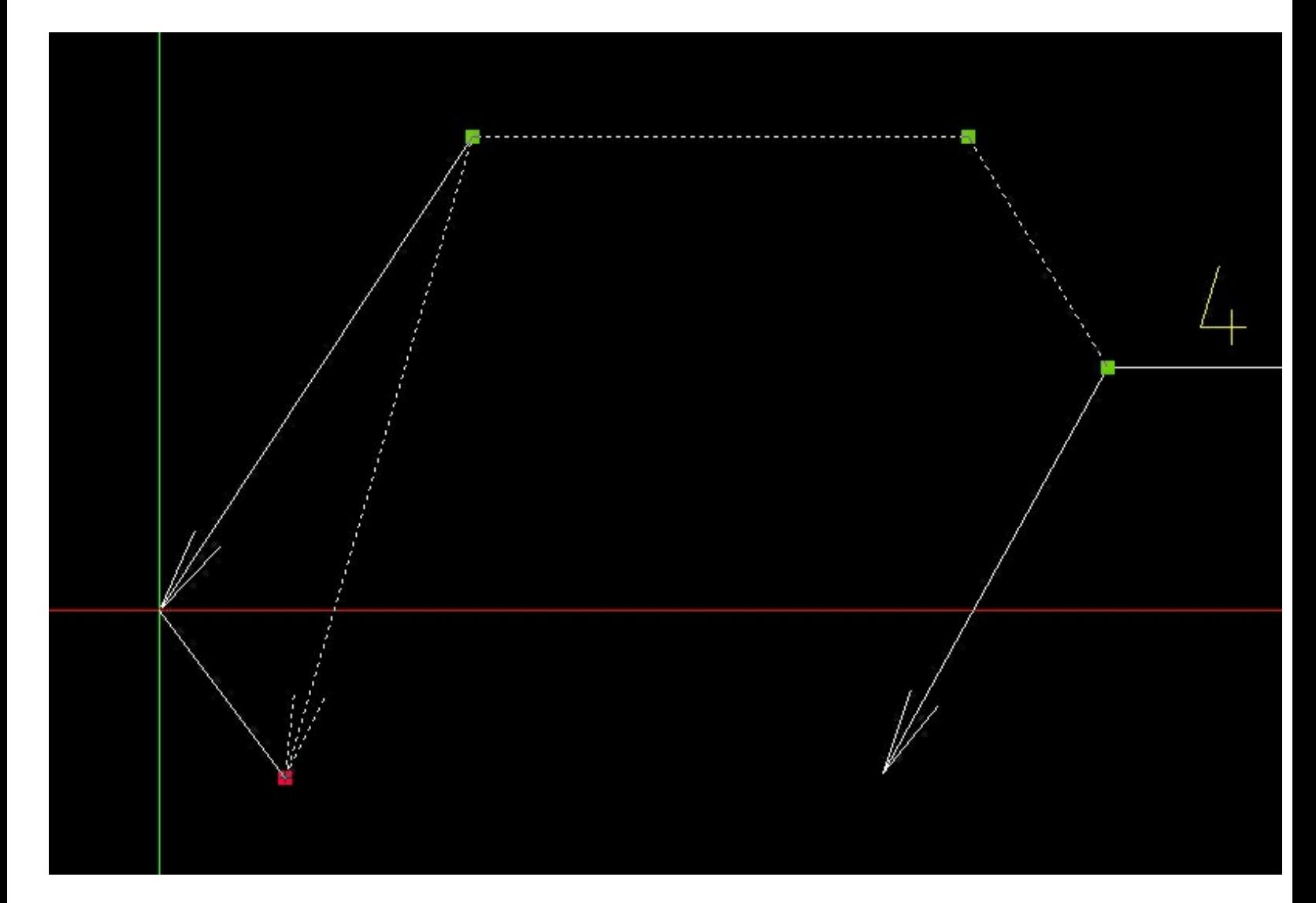

#### **Translations**

By default, Language are set to default BricsCAD language from registry. Weld Leader Tool provide English and Czech. If you want to create your own language translation, you could do it by these simple steps:

1. In "Weld Leader\Lang" program folder COPY messages.en\_US.msg and replace "en\_US" with identifier name of required language (for example "de\_DE" for German or "fr\_FR" for French)

- 2. Open the copied file with simple text editor (for example Notepad)
- 3. Texts are writen in KEY / VALUE format separated by "#".

#### **<key> # <value>**

 $\langle \text{key} \rangle$  is unique identifier and must be not changed, please obey this.

<value> is a message text wich will be display in dialog, or command promts.

Translate and rewrite the <value> messages.

4. Save this file. Please do not save this file in non ANSI format, it may cause incorrect text display.

5. Run BricsCAD and select your newly created language in [WLSet](#page-4-0) dialog.

6. If you want us to share your language translation with Weld Leader Tool installation, please send your .msg file via email to *development@stacad.cz*. We will be glad, and of course we will state your name (or company) as the autor of translation.

**Notice:** For correct text display, ensure that you changed the ISO three letters language abbreviation (value of LANG key) at the beginning of the messages.<language code>.msg file

## **Registry Changes**

Weld Leader Tool has feature Demand-load that mean, necessary files are loaded only if you invoke some command from WLTool or if you opened drawing with WL entities.

To appropriate function of Weld Leader Tool and Demand-load, WLTool installation created these records in registry.

HKEY\_CURRENT\_USER\Software\STACAD\WeldLeader

HKEY\_CURRENT\_USER\Software\Bricsys\BricsCAD\<Version>\ <Lang>\Applications\JSDBWeldLeader

HKEY\_CURRENT\_USER\Software\Bricsys\ObjectDRX\ <Version>\Applications\JSDB\_WeldLeader

HKEY\_CURRENT\_USER\Software\Bricsys\ObjectDRX\<Version>\Applications\JSDB\_ItemNote

HKEY\_CURRENT\_USER\Software\Bricsys\ObjectDRX\ <Version>\Applications\JSDB\_LeaderArrow

<Version> is version of your BricsCAD. If you have have multiple BricsCAD versions installed on your computer, it will write these keys in all versions supported by Weld Leader Tool. Weld Leader Tool only supports Bricscad V13, V13x64, V14 and V14x64.

<Lang> is your current language of BricsCAD product

#### **Unistaller will remove all these registry keys.**

### <span id="page-13-0"></span>**Problem Solving**

#### **WLToolbar are not shown**

Firstly, check if partial CUI WLTool.cui is loaded. You can do that by checking BricsCAD Customize dialog *Tools>Customize -> Toolbars tab,* there should be WLTOOL Toolbar at the end of tree.

If WLTool are not in the tree view, probably partial CUI file are not loaded. Enter command \_MENULOAD and in "Load Customization Group From File" edit box select WLTool.cui from "Weld Leader Tool\Lang" program folder.

If partial CUI file is part of main Customization file, then just click with right mouse button on any free shaddow place at BricsCAD toolbars area and select WLTOOL->WLTools toolbar.

#### **After entering command or start command by icon from WLToolbar nothing happend or Proxy Entities displayed instead of WL entities**

It could be a problem with Demand Load or registry records.

Ensure, you have set Demand-load variable to 3 (eneabled Demand-load when opening drawings with custom entities and eneabled Demand-load when invoking applications commands) in BricsCAD Settings > Settings -> Program Options > User preferences >Demand Load

If you have set Demand-load variable to 3 and still have an isue with this, try to load BRX and DBX dlls manualy by entering command "\_APPLOAD" add "JS\_DBX.dbx" and "JS\_ARX.brx" from "WeldLeader Tool\<your version of BricsCAD>\" program folder and load it in same order, "JS\_DBX" file first, then "JS\_ARX" file.

If there is any other problem, or if these solutions solved nothing for your problem, please send us report at <u>[development@stacad.cz](mailto:development@stacad.cz)</u>

#### **Feedback**

If you notice any problem, or bug. Or if you have some wishes or idea about Weld Leader Tool. Please send us an email to

#### **[development@stacad.cz](mailto:development@stacad.cz)**

We will be glad for any feedback and we will try fix any problems as soon as possible.